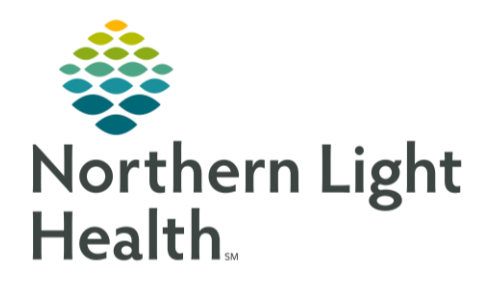

# From the Office of Clinical Informatics Quick Reference Guide (QRG) Use the RT CareCompass December 17, 2019

## This Quick Reference Guide (QRG) reviews using the RT CareCompass.

## Common Buttons & Icons

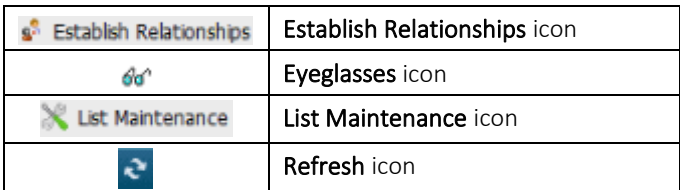

## Work with Patient Lists

- > Create a New Patient List from Care Compass:
- STEP 1: Click List Maintenance icon.
- STEP 2: Click New to create a new patient list.
	- Choose the desired parameters for the new list and click Finish. ▪
- ➢ Activate a Patient List from Care Compass:
- Click the List Maintenance icon. STEP 1:
- STEP 2: Click the list you want to activate in the Available list pane.
- STEP 3: Click the Right Arrow icon between the Active and Available panes to move the selected list to the Active lists pane.

### Establish a Patient Relationship

- > From Care Compass:
- STEP 1: Click the Patient List drop-down arrow.
- STEP 2: Select the appropriate patient list.
- $STEP$  3: Click Establish Relationships.
- NOTE: All patients are selected as default. Click the check box to unselect a patient.
- Click the Relationship drop-down arrow.  $STEP$  4:
- STEP 5: Click the appropriate relationship.
- STEP 6: Click Establish.

#### Mark an Order as Reviewed

- ▶ From Care Compass:
- STEP 1: Select the orders from the list of items for review as appropriate. Orders listed with an eyeglasses icon need to be reviewed.
- NOTE: Orders can only be reviewed in Care Compass for twelve hours.
- Click Mark as Reviewed. STEP 2:
- Click the Refresh icon. STEP 3:

### Document a Task using the Timeline

- > From Care Compass:
- Click the time of the task you wish to document. STEP 1:
- NOTE: Use Overdue to document overdue tasks using the same workflow.
- STEP 2: Click the appropriate patient's name.
- $STEP$  3: Review patient's MRN and FIN to confirm you have the correct patient.
- STEP 4: Review the different tabs as needed to review of assigned tasks.
- STEP 5: Click the task to be documented.
- NOTE: You can document more than one task at a time. Click all relevant tasks needing documentation.
- **Click Document.** STEP 6:

For questions regarding process and/or policies, please contact your unit's Clinical Educator or Clinical Informaticist. For any other questions please contact the Customer Support Center at: 207-973-7728 or 1-888-827-7728.